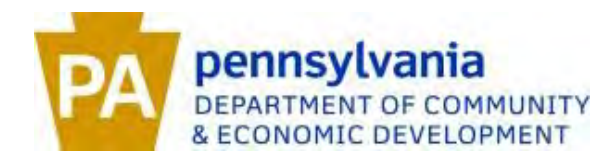

# **Local Share Assessment Reporting Guide**

## **Access the Report:**

- Direct link to the report: www.dced.state.pa.us/lsr/
- Landing page with tutorial, FAQ, and link to report: [http://www.newpa.com/find-incentives-apply-for](http://www.newpa.com/find-incentives-apply-for-funding/local-share-assessment-reporting)[funding/local-share-assessment-reporting.](http://www.newpa.com/find-incentives-apply-for-funding/local-share-assessment-reporting)

# **Login:**

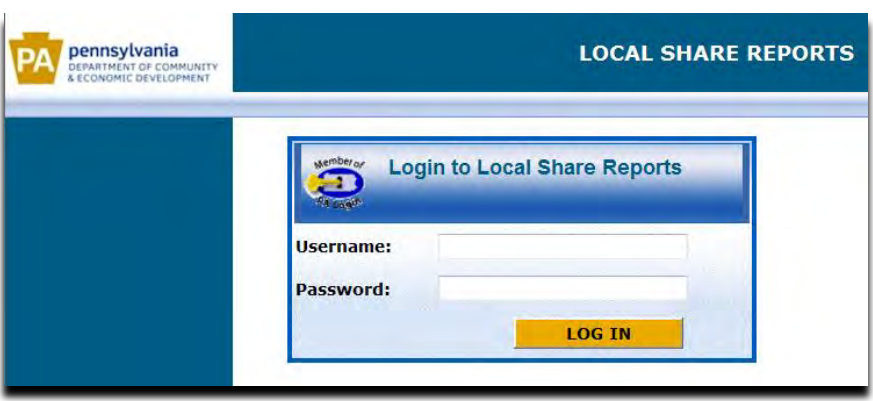

Enter existing universal PA Login username and password.

- The universal PA Login may be used to access a variety of PA websites, forms, and applications including DCED's Single Application for Assistance.
- To register or request a forgotten password, please visit [www.login.state.pa.us.](http://www.login.state.pa.us/)

# **Report Navigation:**

#### **Navigation Bar:**

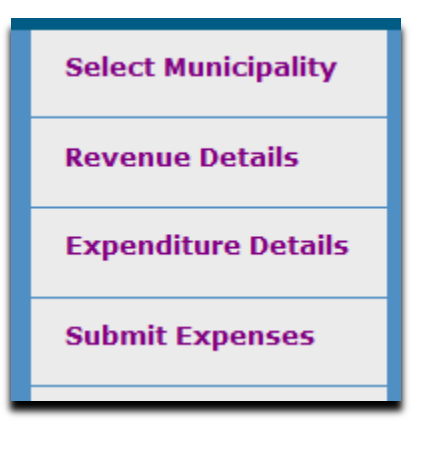

The navigation bar is available at all times. You may select any of these fields and edit the Revenue Details, Expenditure Details, and Submit Expenses sections at any time prior to hitting "Submit."

#### **Step 1: Select Municipality**

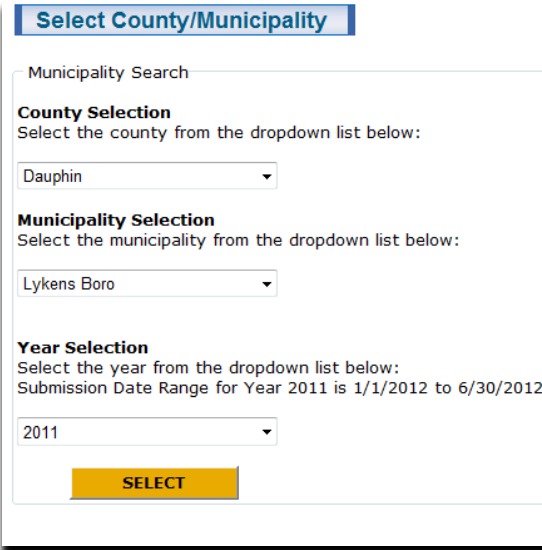

Select your county, municipality, and reporting year, in that order, from each dropdown list.

Click on the down arrow,  $\mathbf{I}$ , and a list will appear, move your cursor to highlight your selection then click on it.

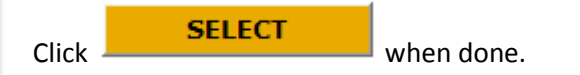

*Note: The "Year Selection" allows the selection of multiple years. You may only submit data for the current reporting year. Prior years are available to view only.* 

#### **Step 2: Enter Revenue Details**

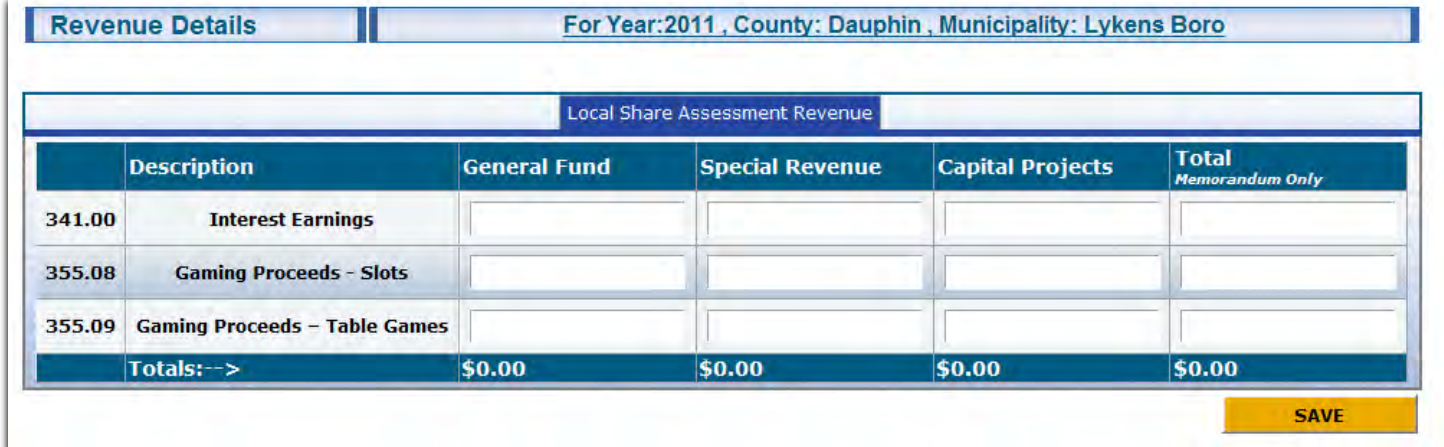

Complete the revenue details as appropriate. **All funds received in the reporting year** (prior *calendar* year) must be entered and separated by type of account/use – General Fund, Special Revenue Account, or Capital Project. All entries into the "Special Revenue" or "Capital Projects" areas will require a description of the account on the submission page.

Note:

- The numbers correspond to the codes in the municipal Chart of Accounts.
- Interest Earnings: May be reported, but is not a required entry.
- Entities receiving distributions directly from the Dept. of Revenue or statutorily designated from only slots or table games proceeds should differentiate the revenue accordingly.
- Entities receiving municipal grants or distributions other than indicated above should enter revenue into 355.08, Gaming Proceeds – Slots.

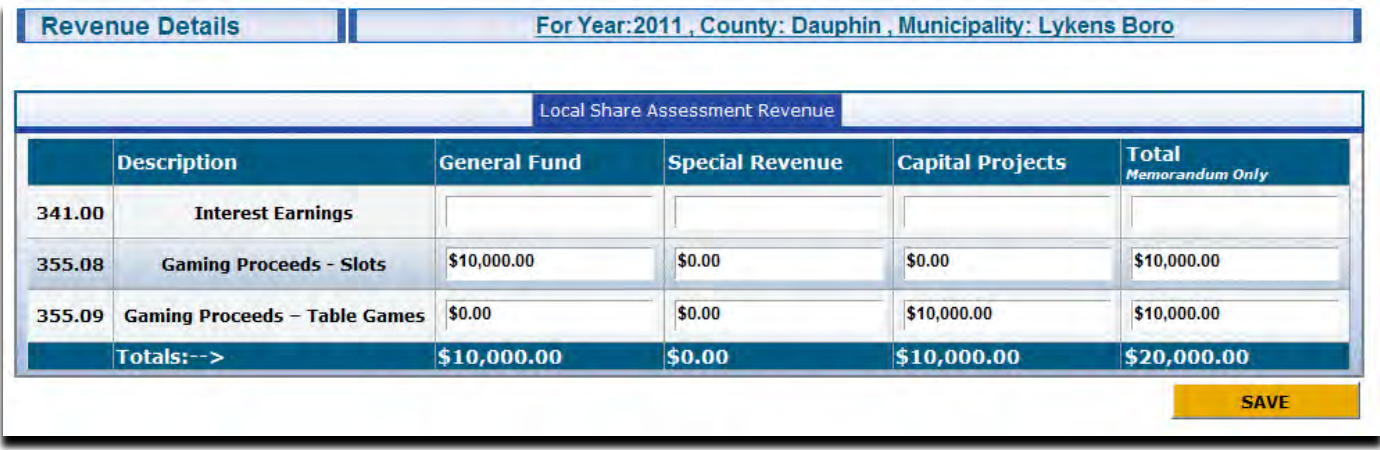

Fields will automatically fill with \$0.00 if left blank. When complete, click **SAVE** 

### **Step 3: Enter Expenditure Details**

Select "Expenditure Details" from the Navigation Bar. **All funds expended in the reporting year** (prior *calendar* year) must be entered and separated by type of account/use – General Fund, Special Revenue Account, or Capital Project. All entries into the "Special Revenue" or "Capital Projects" areas will require a description of the account on the submission page.

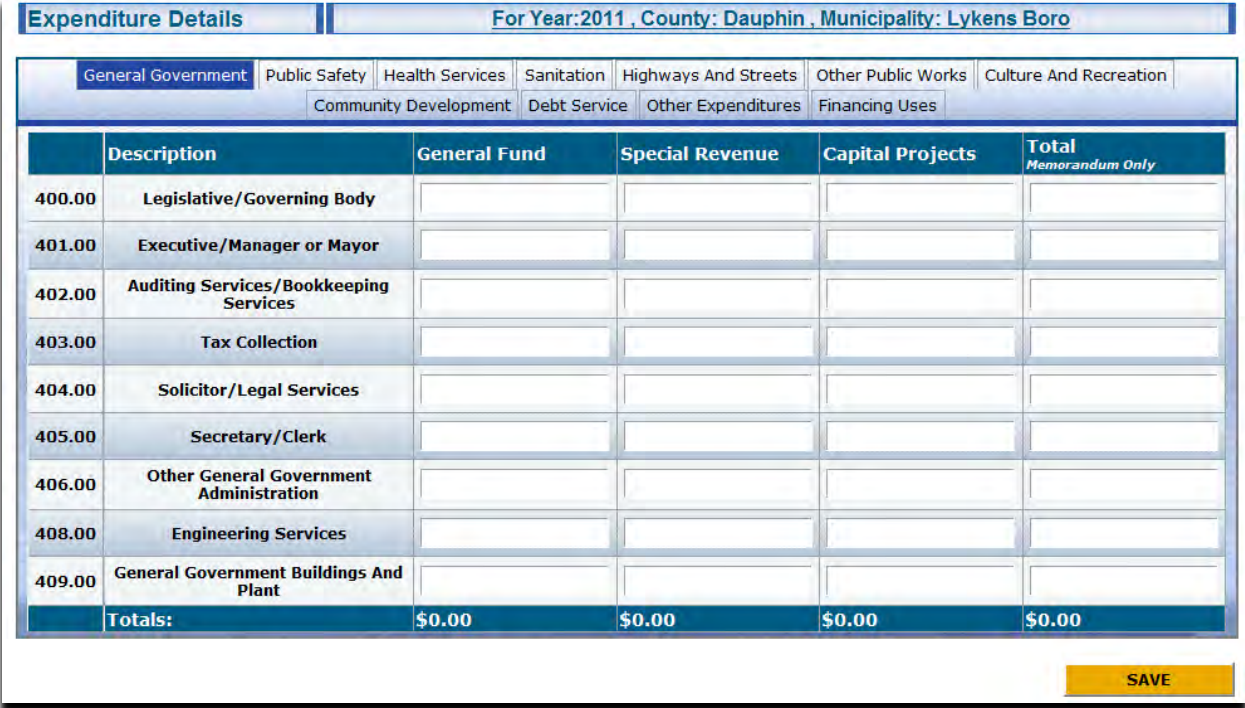

Complete the expenditure details as appropriate. Expenditures are divided into the categories and major classifications according to the municipal Chart of Accounts. To change category, place cursor over desired category (it will turn dark grey) then click.

Note:

- You do not need to click save after entering information in each tab.
- The "Total" field will fill automatically.

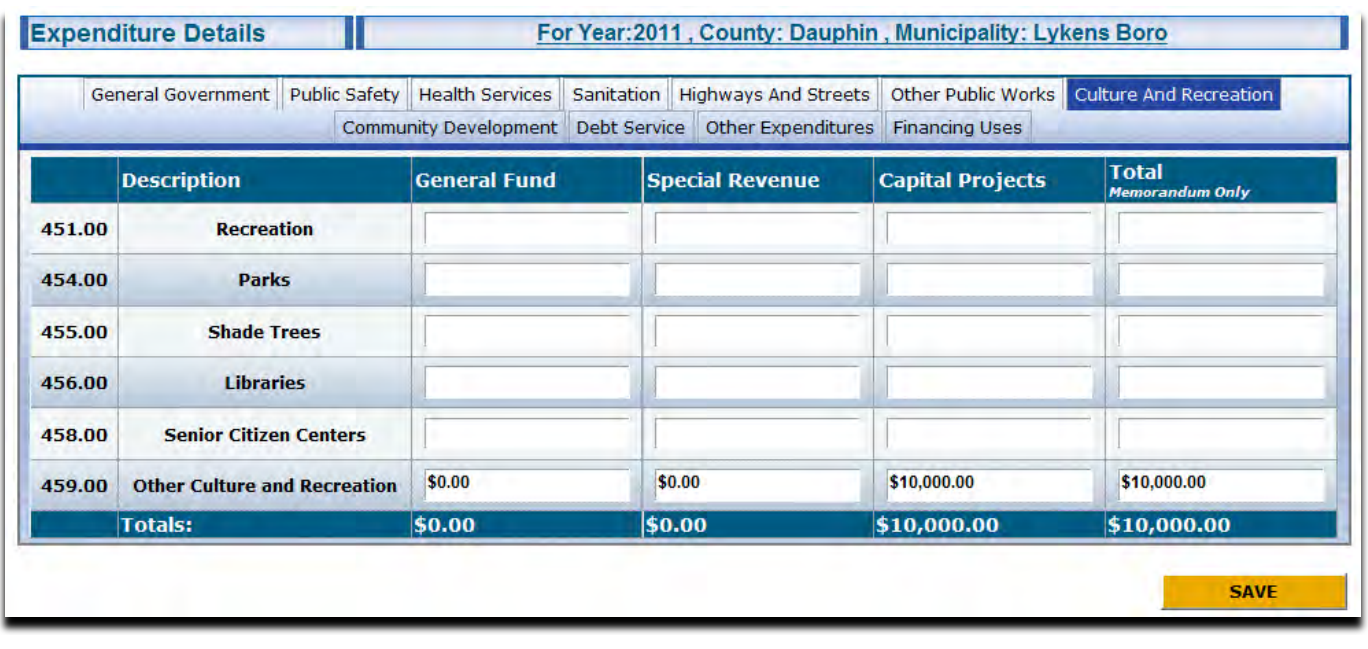

When complete, click **SAVE** 

## **Step 4: Review Summary and Complete Narrative**

Select "Submit Expenses" from the Navigation Bar. Review the summary of revenue and expenditure details for accuracy.

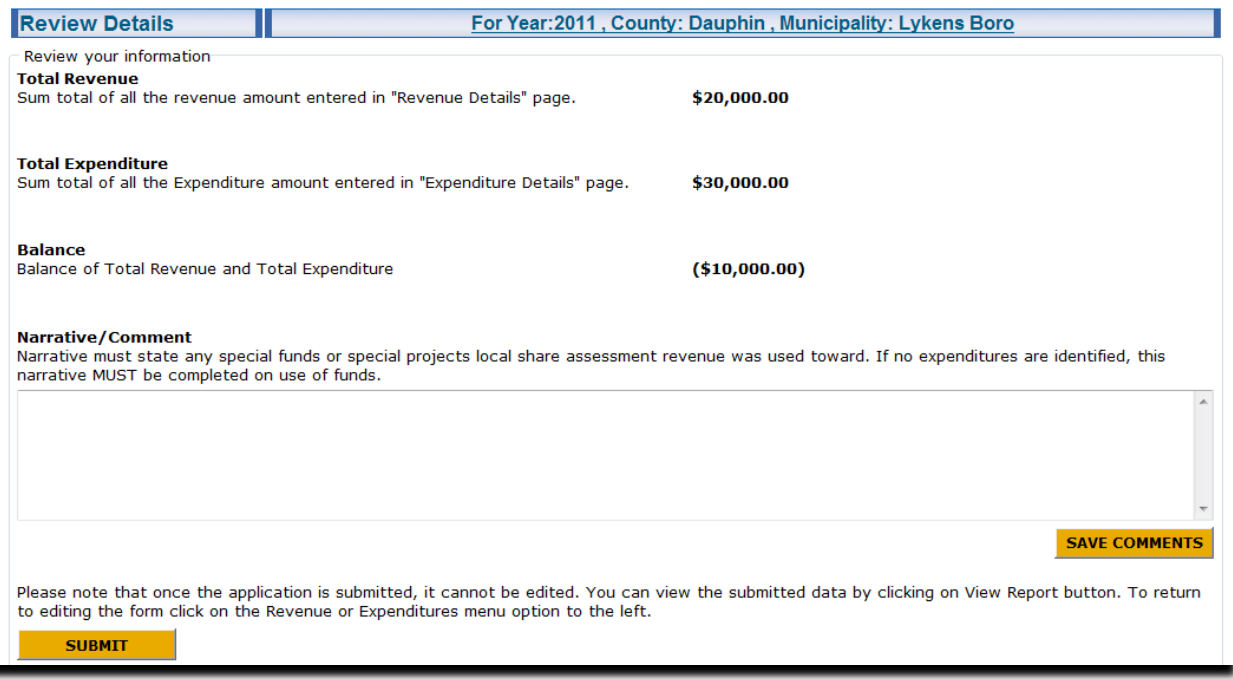

If appropriate, complete the narrative/comment section. If data was entered into the "Special Revenue" or "Capital Projects" areas this section must be completed. If no expenditures are identified, the narrative must indicate use, or expected use, of funds.

Note:

- Balance may show a negative number. This report only shows activity during the prior calendar year. Funds expended in the reporting year may have been received as revenue in a previous year.
- Counties/Municipalities should report a singular report that encompasses revenues and expenditures from all municipal entities including redevelopment authorities, industrial development authorities, water authorities, etc. Separation of those entities revenues/expenditures should be indicated in the narrative/comment section.
- Counties making intergovernmental, or other, grants must indicate that and provide a breakdown in the narrative/comment section.
	- $\circ$  If grants are made to government entities, it is the grantor's responsibility to notify the grantee of the obligation to complete this annual report.

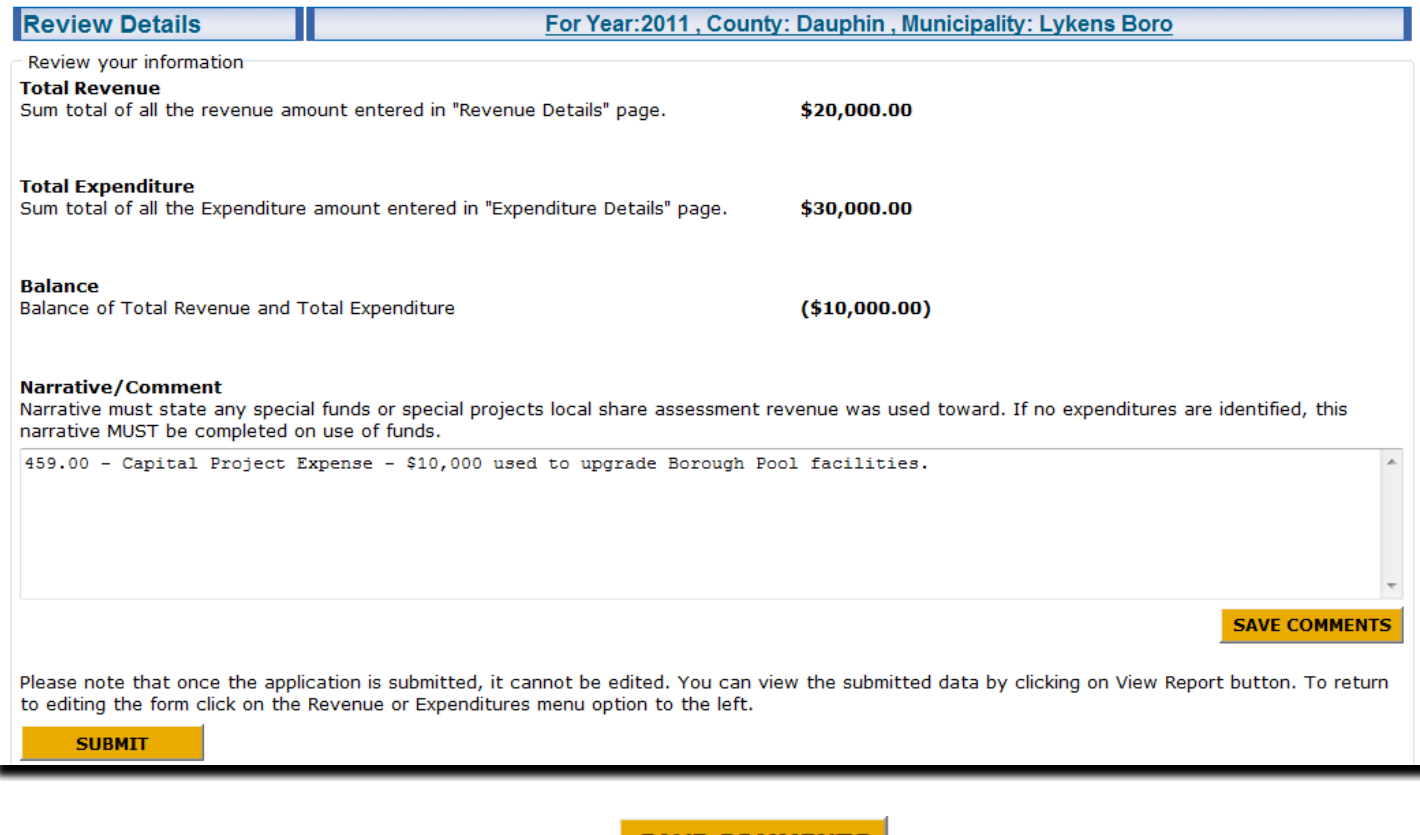

When narrative/comment section is complete, click

**SAVE COMMENTS** 

#### **Step 5: Submit Report**

**It is strongly recommended that you review your revenue and expenditure details, by selecting those prior to submitting the report**. Once submitted, you cannot edit the report.

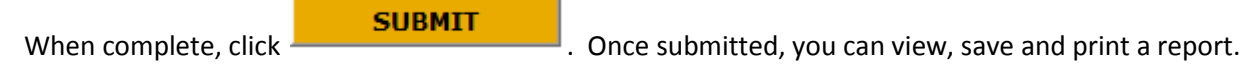

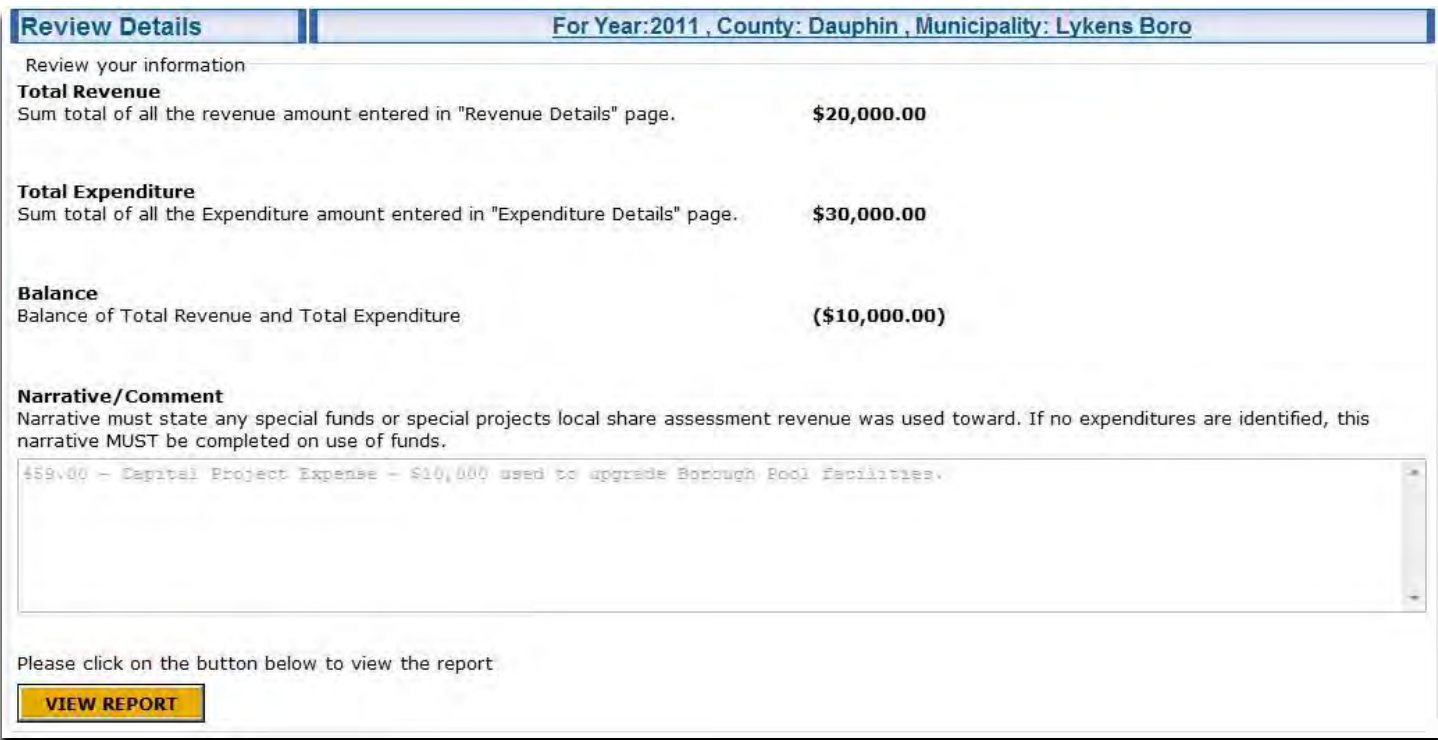

To view your report, click **The VIEW REPORT** . The report defaults to an excel spreadsheet that may be saved or printed.

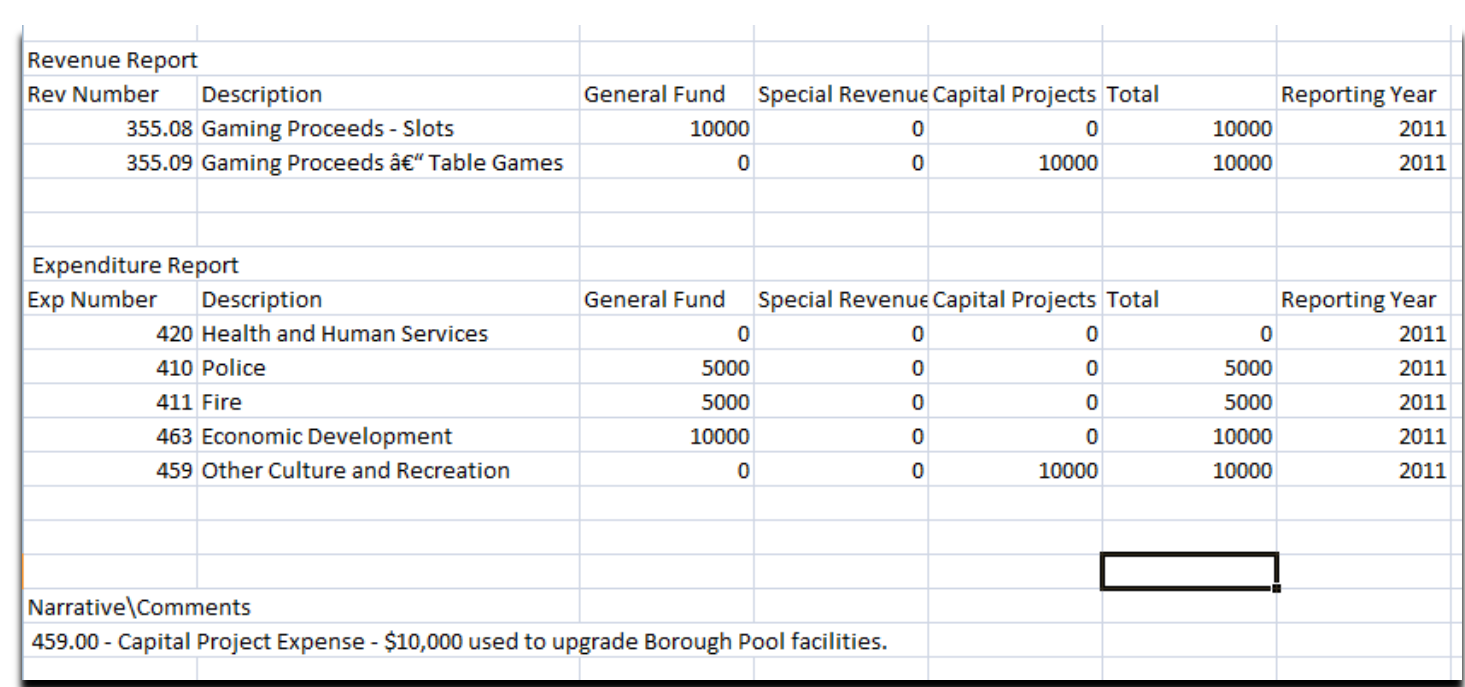